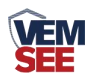

# 积水监测站

# **SN-WDM-101-4G**

# **Ver 2.0**

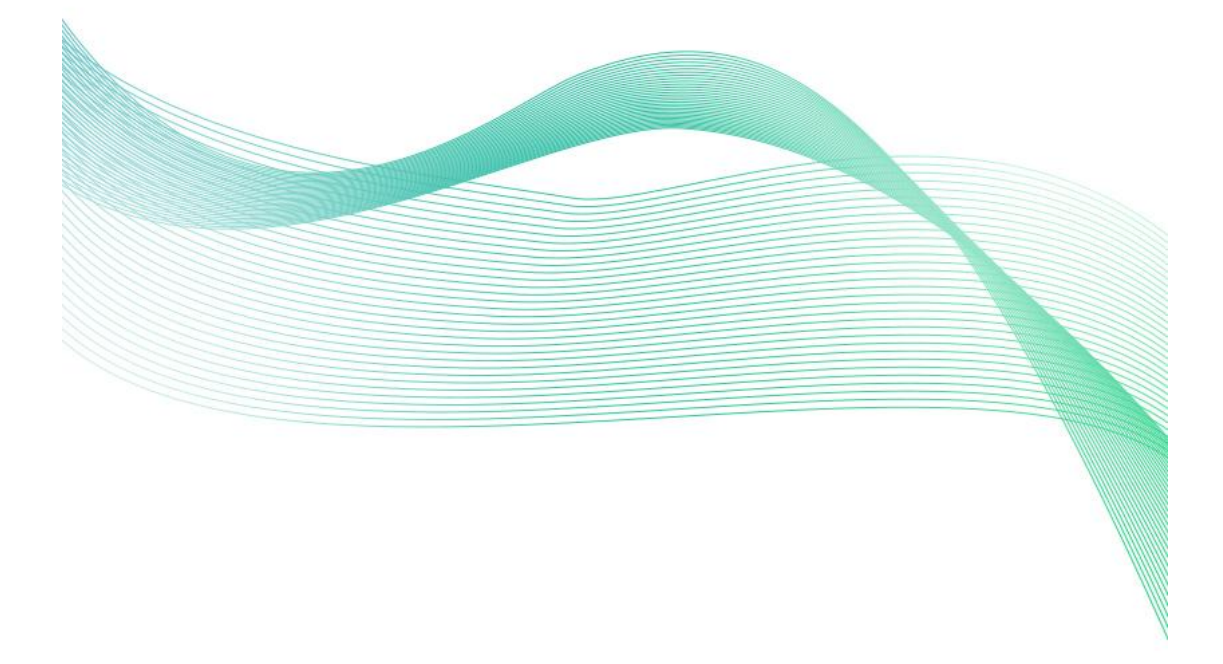

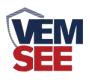

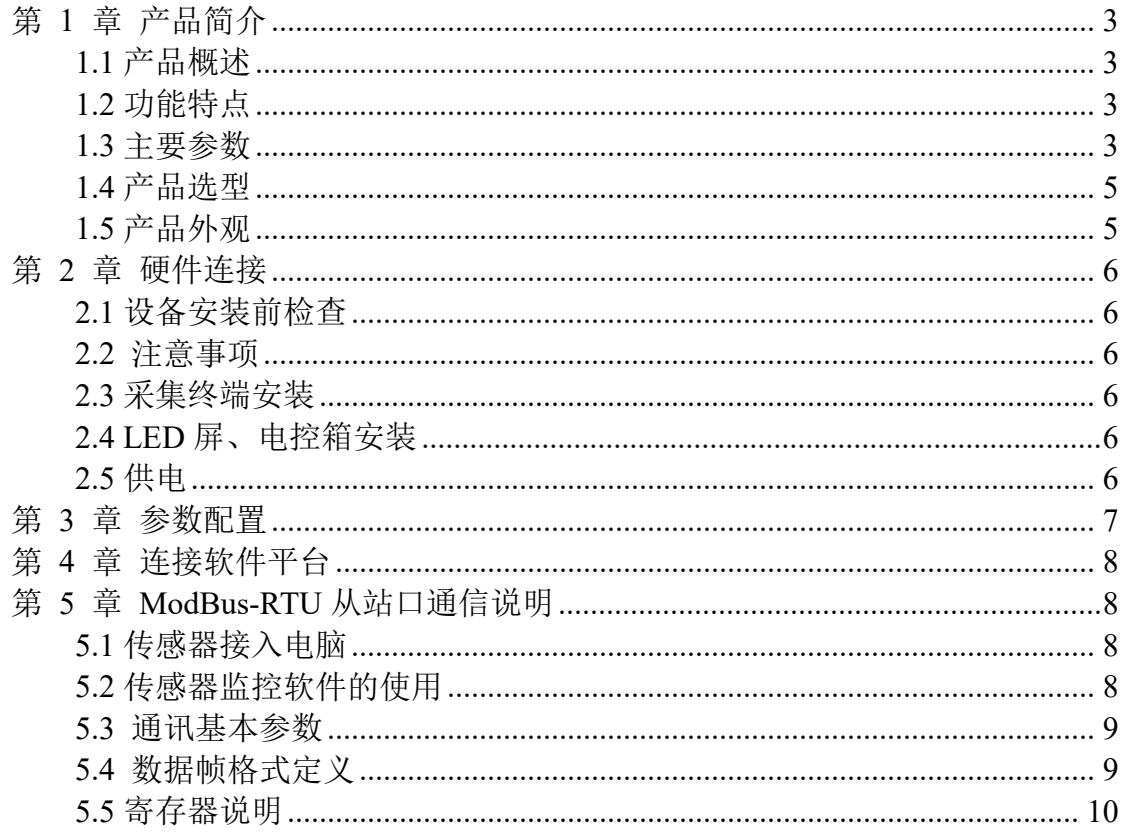

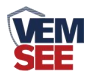

# <span id="page-2-0"></span>第 **1** 章 产品简介

#### <span id="page-2-1"></span>**1.1** 产品概述

我公司研发的积水监测站由远程遥测终端 RTU、电子水尺、语音播报模块、 光报警模块 LED 屏显示模块等组成。电子水尺通过 485 通信,将测量到的水位 信息传输到远程遥测终端,遥测终端将得到的水位值通过 4G 通讯模块,再传送 给后台服务器,然后传送到微信小程序/云平台网页终端。同时可以将检测到的 水位值,实时显示在 LED 屏上,水位超限会触发号筒扬声器和声光报警器双重 报警。从而全面掌握城市内涝状况、实现排水统筹调度,建立起城市内涝监测预 警系统。

## <span id="page-2-2"></span>**1.2** 功能特点

- 可因地制官选择 4G (全网通)、网口等上传方式。
- 可外接显示屏,实时显示当前水位,标头标尾可编辑。
- 可外接语音播报及光报警器,实时水位预警。
- 自带两路继电器输出,可接外设扩展,支持平台控制、自动等控制模式。
- 可通过手机配置软件"蓝牙 app"进行配置参数。
- 可外接两路室外 LED 显示屏, 实现隧道两端同时显示实时水位值。
- 设备可设阈值, 超限醒目提示, 关联光报警器、号筒扬声器。
- 支持我公司提供的多款软件平台。
- 设备支持远程升级。
- 交流 220V 供电、IP65 防水等级, 可常年工作于室外, 不惧淋雨室外。
- 兼容多种立杆,安装简单灵活。

#### <span id="page-2-3"></span>**1.3** 主要参数

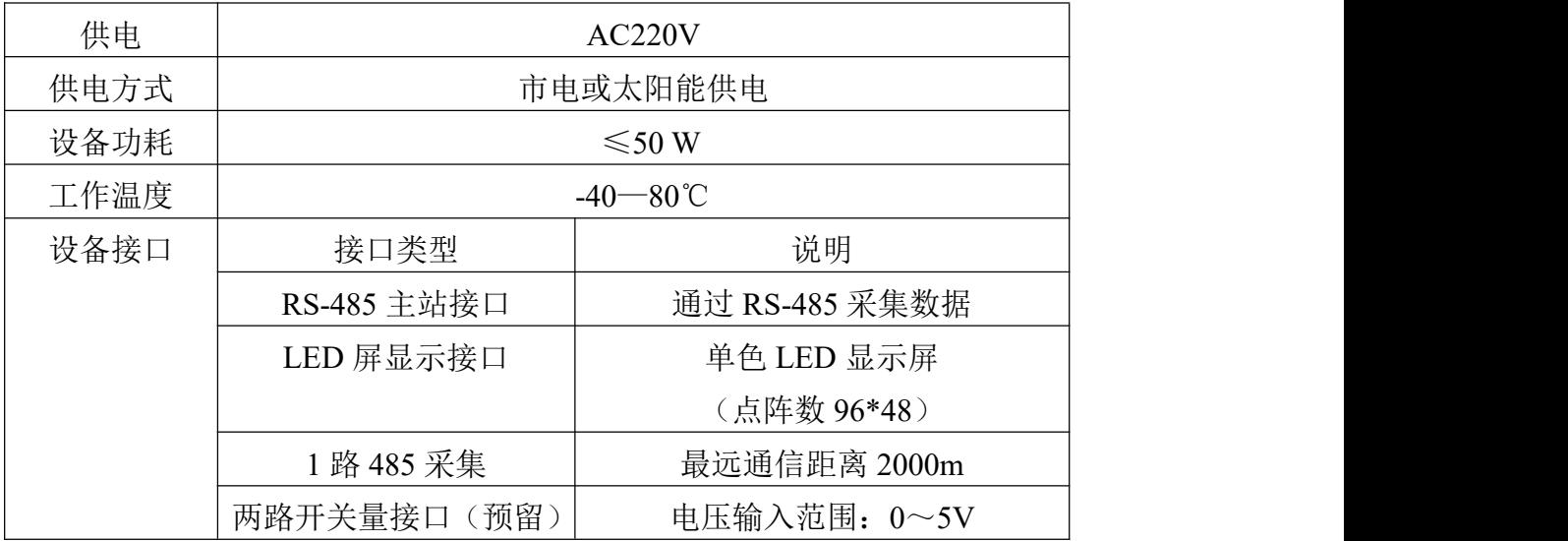

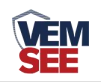

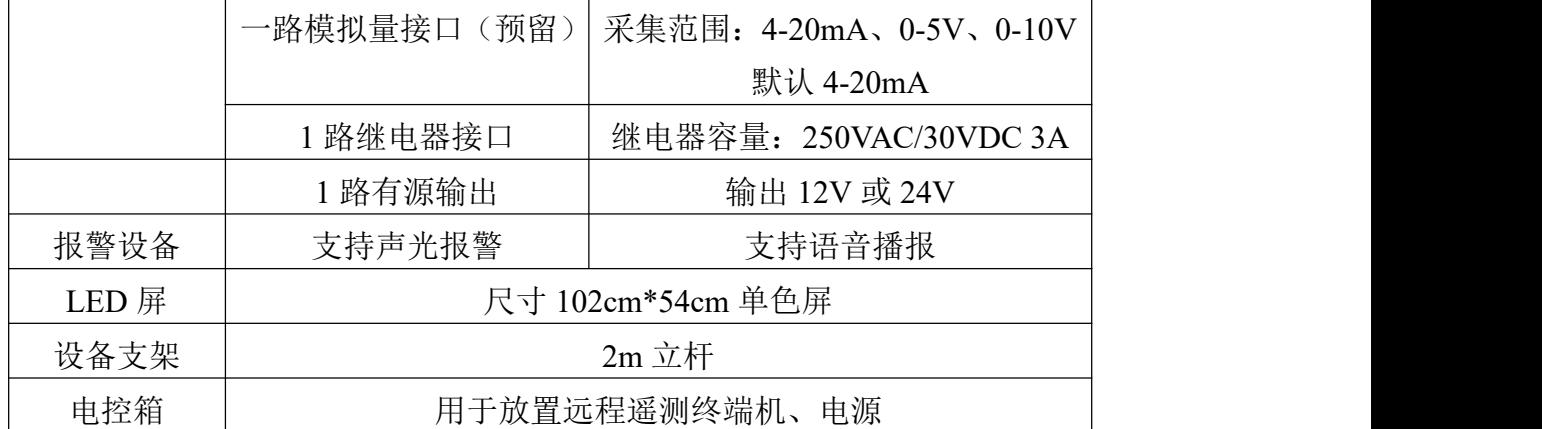

产品尺寸:

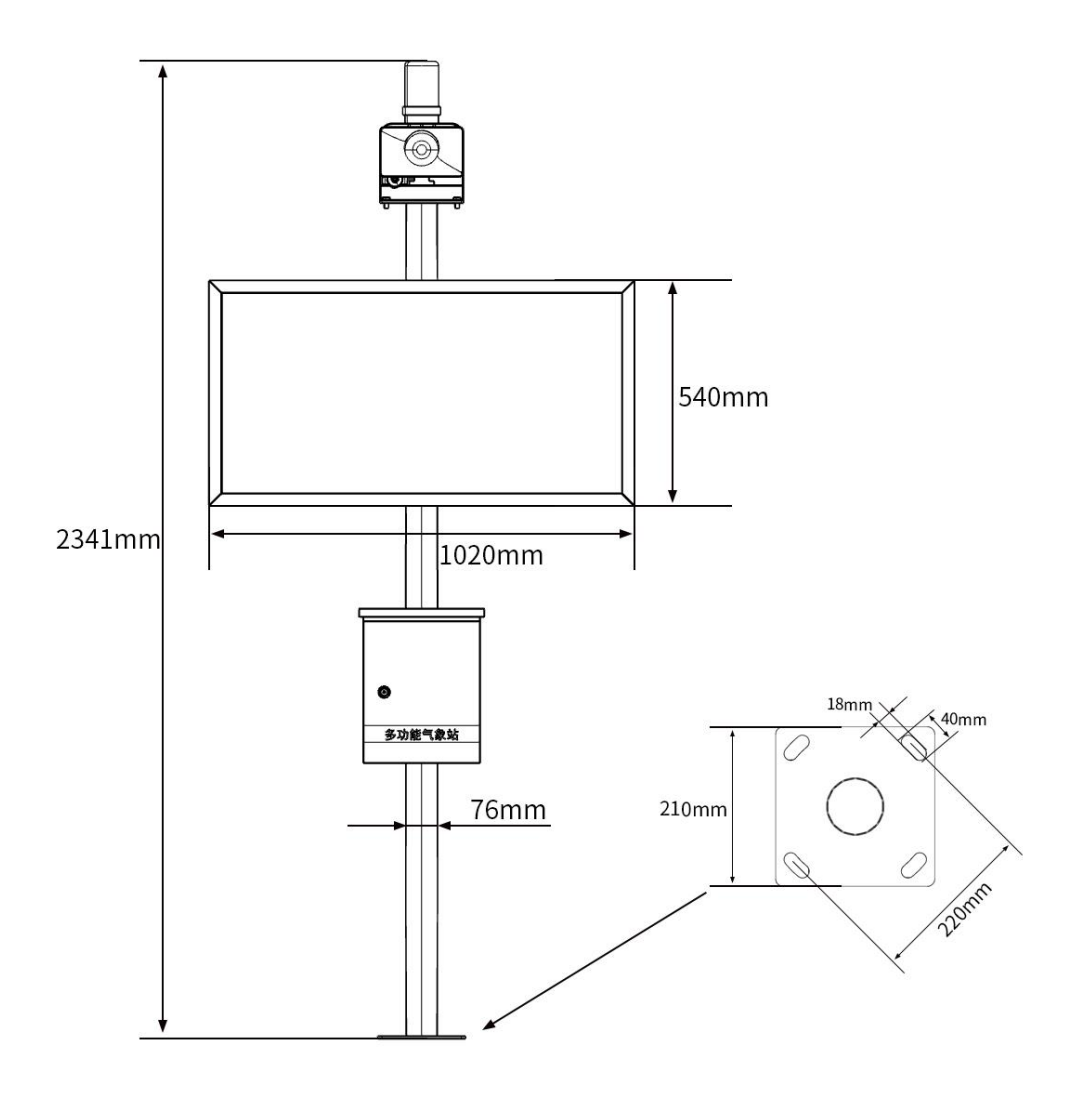

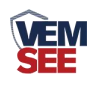

# <span id="page-4-0"></span>**1.4** 产品选型

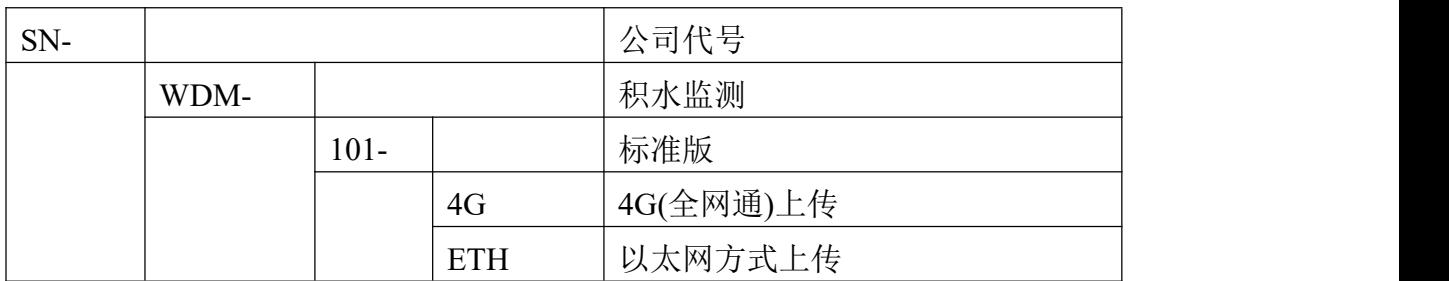

<span id="page-4-1"></span>**1.5** 产品外观

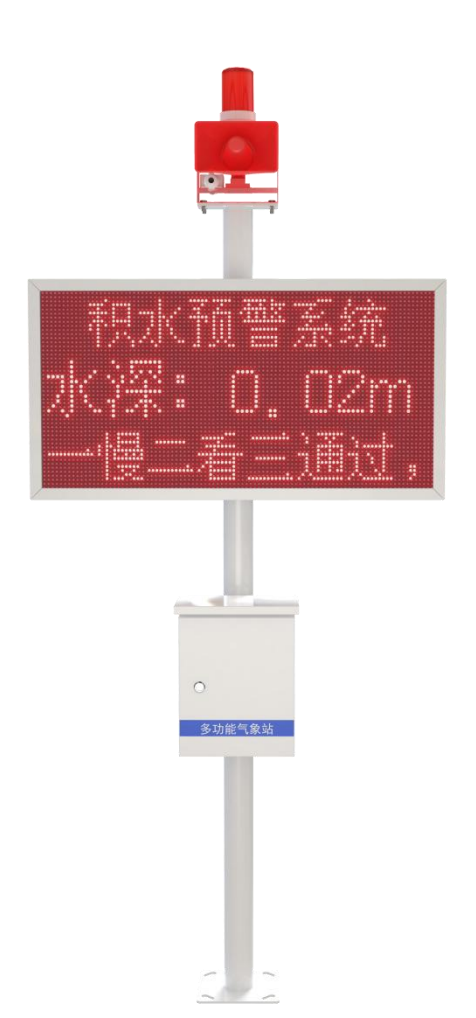

# <span id="page-5-0"></span>第 **2** 章 硬件连接

#### <span id="page-5-1"></span>**2.1** 设备安装前检查

设备清单:(默认配置)

▇远程遥测终端 1 ■电子水尺 1 ■电控箱 1 **LED** 屏 1 ▇两米立杆 1 ▇声光语音报警器 1 **■喇叭** 1 ▇电控箱抱箍及对应螺栓 ▇LED 屏抱箍及对应螺栓 ▇语音声光模块安装支架 ▇对插线若干

#### <span id="page-5-2"></span>**2.2** 注意事项

▇电子水尺产品禁止在海水中使用

#### <span id="page-5-3"></span>**2.3** 采集终端安装

电子水尺设备采用对插线方式,放有远程遥测终端设备的箱体内引出对应的 四芯线,对插安装即可。

语音播报及光报警器有配套安装支架,使用对应螺栓安装在立杆顶部即可

#### <span id="page-5-4"></span>**2.4 LED** 屏、电控箱安装

LED 屏背面有螺纹孔, 将 LED 屏放置在立杆上方, 使用抱箍固定安装即可。 电控箱使用抱箍安装 LED 屏背面。

内部带有联网模块,则在使用时,应当把 4G 天线从 LED 箱体底部穿孔拉 出,吸附在防水箱外侧,防止屏蔽网络型号传输。

#### <span id="page-5-5"></span>**2.5** 供电

供电:将电控箱内部出来的供电线母头和 LED 屏的供电线公头对插,同时 将 LED 屏出来的两孔对插头接入市电即可。

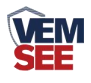

# <span id="page-6-0"></span>第 **3** 章 参数配置

1) 设备支持蓝牙配置,需要手机下载配置软件"碰一碰蓝牙配置 app",可 扫描下方二维码获取即可。

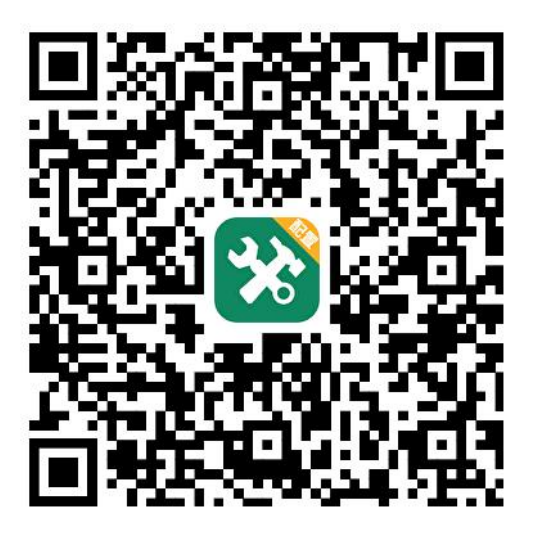

2)下载完成后,打开蓝牙,打开 APP 软件界面如下点击连接设备,设备名 称 JS 加设备地址, 例设备地址为 12345678, 选择 JS12345678 即可(默认密码 12345678)。

3)可在 APP 内进行终端地址设置、目标地址端口设置、报警阈值设置、水 位偏差值设置、LED 屏标头标尾显示内容设置、延时时间设置、数据上传间隔 设置、ICCID 值查询、登录密码设置等操作

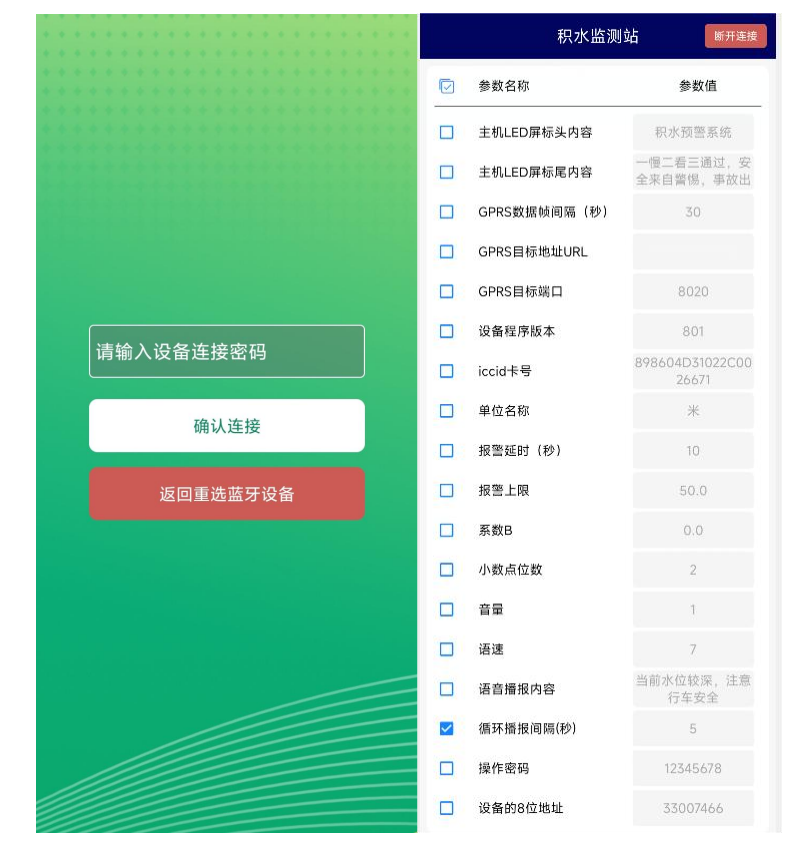

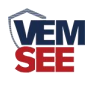

# <span id="page-7-0"></span>第 **4** 章 连接软件平台

云平台(hj.lwbsq.com)客户无需再自行架设服务器,省去了服务器的维护 费用, 无需具备公网 IP 或者域名解析服务。设备到现场后用户无需再进行复杂 的网络设置,便可连接到云平台,极大的节省了现场施工的时间。公司承诺平台 永久免费,界面完全中性,支持多级权限访问、客户增添子账号等功能。客户可 凭账号随时随地登录,方便的查看自己的设备状态、远程操控,查询数据记录、 下载打印数据等,还可以根据需要选择短信报警、邮件报警、电话报警、微信报 警等服务。

# <span id="page-7-1"></span>第 **5** 章 **ModBus-RTU** 从站口通信说明

我司提供配套的"传感器监控软件",可以方便的使用电脑读取传感器的参 数,同时灵活的修改传感器的设备 ID 和地址。

注意,使用软件自动获取时需要保证 485 总线上只有一个传感器。

#### <span id="page-7-2"></span>**5.1** 传感器接入电脑

将传感器通过 USB 转 485 正确的连接电脑并提供供电后, 可以在电脑中 看到正确的 COM 口(" 我的电脑— 属性—设备管理器—端口"里面查看 COM 端口)。

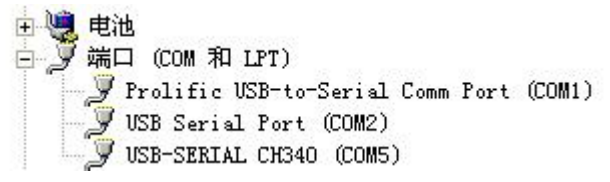

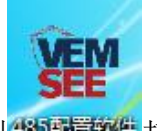

打开资料包,选择"调试软件"--- "485 参数配置软件", 找到 <sup>495章数件</sup>打 开即可。

如果在设备管理器中没有发现 COM 口, 则意味您没有安装 USB 转 485 驱动(资料包中有)或者没有正确安装驱动,请联系技术人员取得帮助。

#### <span id="page-7-3"></span>**5.2** 传感器监控软件的使用

①、配置界面如图所示,首先根据 5.1 章节的方法获取到串口号并选择正确的 串口。

②、点击软件的测试波特率,软件会测试出当前设备的波特率以及地址,默认波 特率为 4800bit/s,默认地址为 0x01。

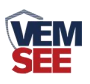

③、根据使用需要修改地址以及波特率,同时可查询设备的当前功能状态。

④、如果测试不成功,请重新检查设备接线及 485 驱动安装情况。

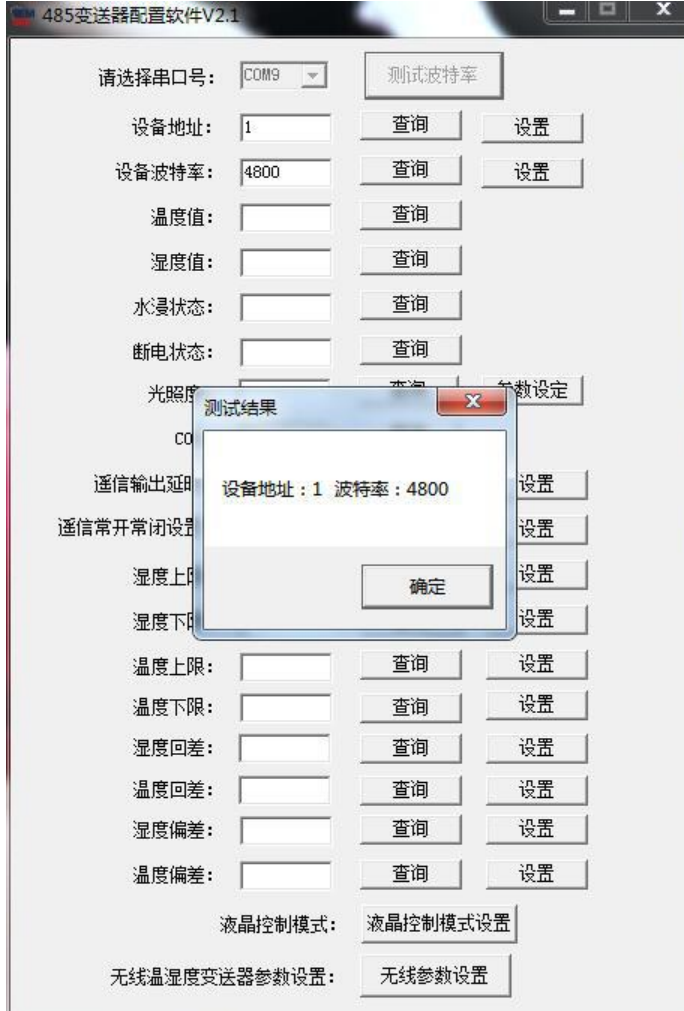

## <span id="page-8-0"></span>**5.3** 通讯基本参数

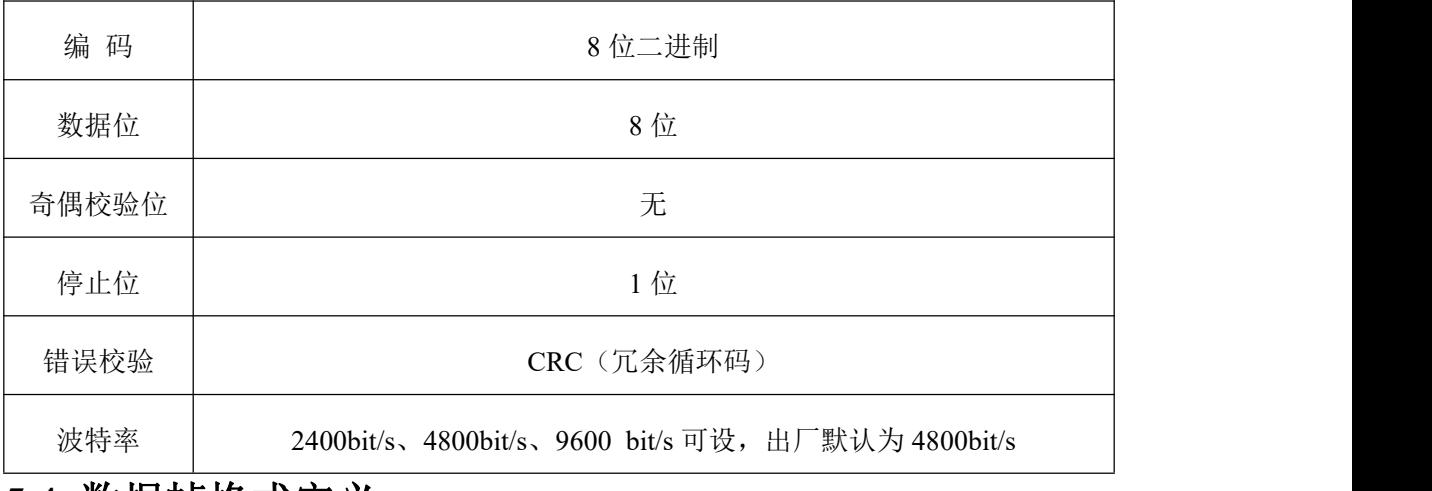

### <span id="page-8-1"></span>**5.4** 数据帧格式定义

采用 Modbus-RTU 通讯规约,格式如下: 初始结构 ≥4 字节的时间

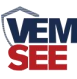

地址码 = 1 字节

功能码 = 1 字节

数据区 = N 字节

错误校验 = 16 位 CRC 码

结束结构 ≥4 字节的时间

地址码:为变送器的地址,在通讯网络中是唯一的(出厂默认 0x01)。

功能码: 主机所发指令功能指示,本变送器只用到功能码 0x03 (读取寄存器数据)。

数据区: 数据区是具体通讯数据, 注意 16bits 数据高字节在前!

CRC 码:二字节的校验码。

主机问询帧结构:

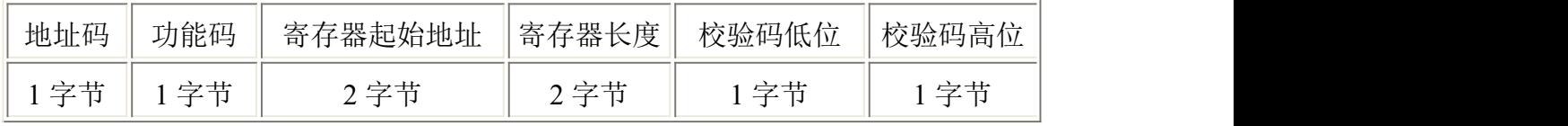

从机应答帧结构:

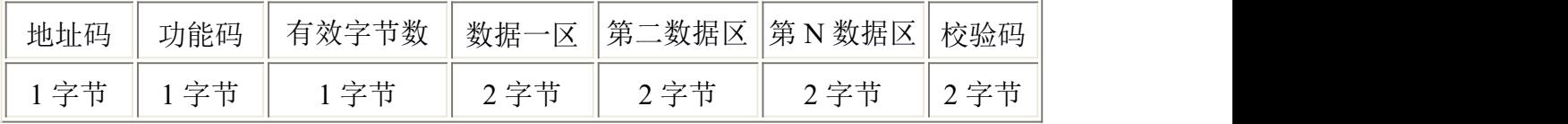

# <span id="page-9-0"></span>**5.5** 寄存器说明

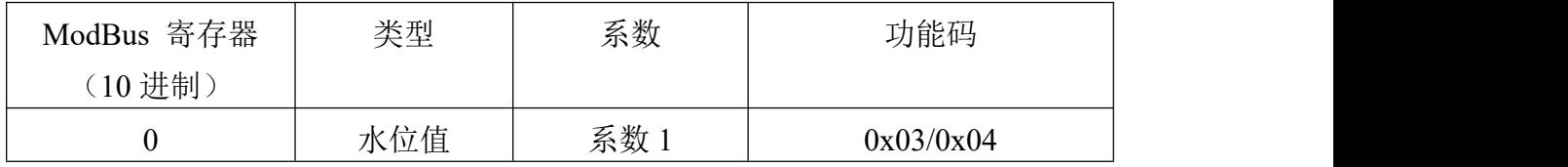